## How do I start fund research?

Last Modified on 27/02/2020 8:59 am GMT

You start fund research by choosing one of the types from the **Fund Data** section on

the **Investments** tab of the Home page. The screenshot below shows this tab with the fund section highlighted.

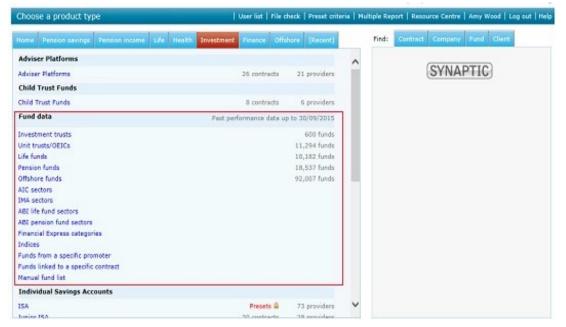

You then have the option of entering client details in the same way as for product research. You can skip the entry of client details if you don't want to link your research against a specific client. Clients can be reloaded if you have already entered their details etc.

Research into the linked funds from a promoter

When starting research into the linked funds from a single promoter, you start by finding the name of the promoter you want to research. This screen is illustrated by the screenshot below. (This is the only type of research where there is *not* an option for entering client details.)

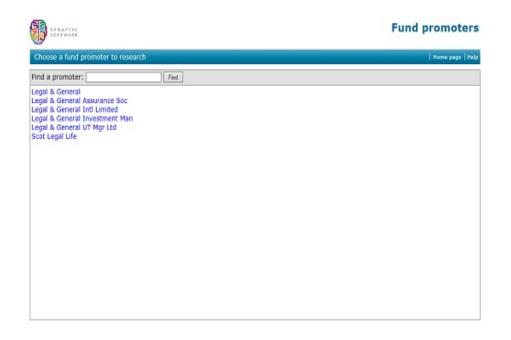

You simply enter the start of the name you are looking for, and the system lists matching promoters. In the example to the right, Synaptic Research is listing all promoters whose name starts with "fid".You then start the research by clicking on the name of the promoter you want to research.

Research into the linked funds on a contract

You start research into the linked funds available on a contract by searching for the contract in question. This form occupies the top half of the screen illustrated by the screenshot below.

| STATIC STATIC                                                                             | Linked funds on a contract            |
|-------------------------------------------------------------------------------------------|---------------------------------------|
| Choose a contract to research                                                             | Home page   Help                      |
| 1. Find the contract you want to research                                                 |                                       |
| Find a contract: Legal Find                                                               |                                       |
| Legal & General Business Decreasing Term Assurance<br>Term Assurance, Mortgage Protection | ^                                     |
| Legal & General Cash Out Retirement Plan<br>Annuity, Temporary                            |                                       |
| Legal & General Convertible Term Assurance<br>Term Assurance, Convertible                 |                                       |
| Legal & General Critical Diness Cover (Level)                                             |                                       |
| Critical Iliness, Term                                                                    | · · · · · · · · · · · · · · · · · · · |

## 2. Enter client details (optional) Skip client entry

|                | Client 1 Load | Client 2 (optional) Load |
|----------------|---------------|--------------------------|
| First name:    |               |                          |
| Last name:     |               |                          |
| Date of birth: | (dd/mm/sysy)  | (dd/mm/yyyy)             |
| Sex:           | Male 🗸        | Female 🗸                 |
| Smoker:        | O Yes         | O Yes                    |
|                | O No          | O No                     |
| Occupation:    | Search        | Search                   |

Just like when searching for contracts on the home page, you enter the start of one or more words to search for. In the example to the right, the text "Skandia inv bon" is matching against all Skandia's investment bonds.When you have found the contract you want, you click on its name and then move on to the second half of the form.After choosing a contract you can then enter the details of one or more clients. If you don't want to record client details against your research, you simply click on the **Skip client entry** button.

Starting linked-fund research from contract details

You can also start research into a contract's funds from the screen showing the list of linked funds on a contract. As illustrated by the screenshot below, you click on the **Fund Research** link in the menu bar. This has the same effect as searching for the contract name manually as described above.

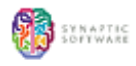

## Legal & General Select Portfolio Bond

Contract | Help

Linked funds on this contract

| Fund picker | Save as PDF | und research |
|-------------|-------------|--------------|
|             |             |              |

| Provider and cont | ract type:                   |
|-------------------|------------------------------|
| Contract name:    | Select Portfolio Bond        |
| Provider:         | Legal & General              |
| Product type:     | Investment Bond, Unit Linked |

| Select funds Show factsheets Graph                         | Select all | Invert selec | tion Cle | aral | Show all | FE Globa | Sectors |                 |         |      |
|------------------------------------------------------------|------------|--------------|----------|------|----------|----------|---------|-----------------|---------|------|
| GL:Absolute Return                                         | 197        | Зүг          | Syr      | 10yr | Vol.     | Alpha    | QScore  | Crown<br>rating | InitChg | АМС  |
| L&G BlackRock UK Absolute Alpha LSS                        | 10.05      |              |          |      |          |          | 55      | 1               |         | 0.75 |
| L&G Henderson MN Absolute Return LSS                       | 0.44       |              |          |      |          |          | 1       | 2               |         | 0.63 |
| L&G Newton Real Return LSS                                 | 0.95       |              |          |      |          |          | 12      | 1               |         | 0.68 |
| L&G Standard Life Global Absolute Return<br>Strategies LSS | 2.26       |              |          |      |          |          | 27      | 3               |         | 0.75 |
| L&G Threadneedle Absolute Return Bond LS5                  | 0.86       |              |          |      |          |          | 1       | 1               |         | 0.56 |
| GL:Commodity & Energy                                      | 197        | Зуг          | Syr      | 10yr | Vol.     | Alpha    | QScore  | Crown<br>rating | InitChg | АМС  |
| L&G BlackRock Gold & General LSS                           | -23.84     |              |          |      |          |          | 16      | 5               |         | 0.88 |
| L&G First State Global Resources LSS                       | -38.90     |              |          |      |          |          | 41      | 5               |         | 0.75 |
| L&G JPH Natural Resources LS5                              | -44.62     |              |          |      |          |          | 1       | 2               |         | 0.75 |
| GL:Currency - Sterling                                     | 197        | Syr          | 597      | 10yr | vol.     | Alpha    | QScore  | Crown<br>rating | InitChg | АМС  |
| L&G Cash LS5                                               | 0.24       |              |          |      |          |          | 55      | 4               |         | 0.20 |